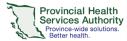

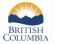

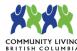

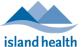

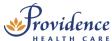

# Recording

#### **Purpose**

Zoom for Healthcare has a feature that allows approved users to create an audio and video recording of a webinar or meeting. Recordings will be automatically saved to the cloud and saved for 1 year, during which time they may be shared with others and/or downloaded to the host's local device.

### Requirements

- The purpose for recording **must** meet one of the permitted scenarios outlined in this <u>decision</u> <u>support tool</u>.
- Once reviewing the above, Zoom cloud recording functionality <u>can be requested</u> for your Zoom for Healthcare account.

## How to start a cloud recording

- 1. Start your instant or scheduled virtual health visit as the host.
- 2. Click the **Record** button on the toolbar to begin recording.

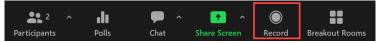

- 3. A <u>notification</u> pop-up will appear on participants' Zoom windows to inform them about the potential risks and considerations associated with any cloud-based recording.
- 4. To stop recording, click Pause, Stop Recording, or End Meeting.

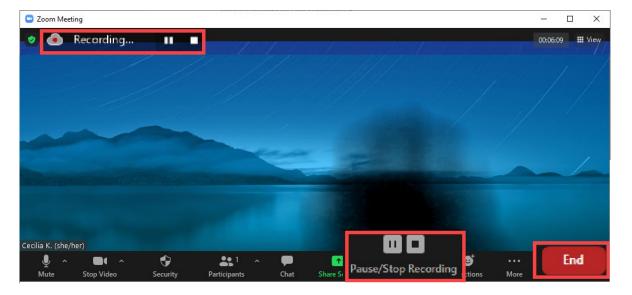

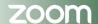

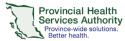

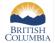

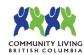

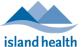

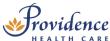

5. Once the recording has been fully stopped, a dialog box will appear asking you for confirmation:

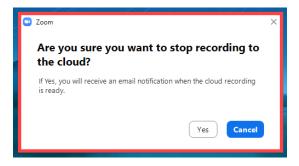

6. Once the meeting has ended, the recording will be processed. Zoom will send an email to you when the process is completed. The email will contain a link for you (the host) to view, share and manage the recording from <a href="mailto:zoom.us">zoom.us</a>.

## Managing your cloud recordings

- 1. Sign in to zoom.us
- 2. In the navigation menu on the left-hand side, click **Recordings**. Under **Cloud Recordings**, you will see a list of recordings that you've created.

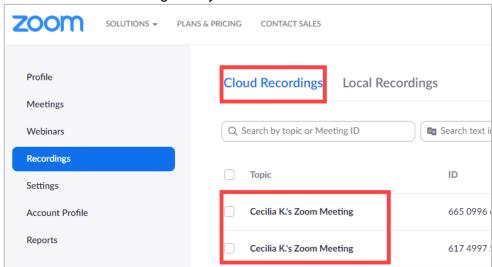

3. To filter, adjust the date range and status, then search by host, meeting ID, topic, or keyword.

Note that cloud recordings are **only** available on zoom.us for 1 year, after which they are automatically deleted.

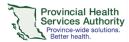

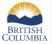

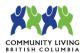

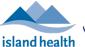

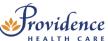

- 4. In the list, find the cloud recording you want to view, share, download, or delete.
  - a. Click **Share** to copy a recording **link** and associated **passcode**, or access additional share settings.

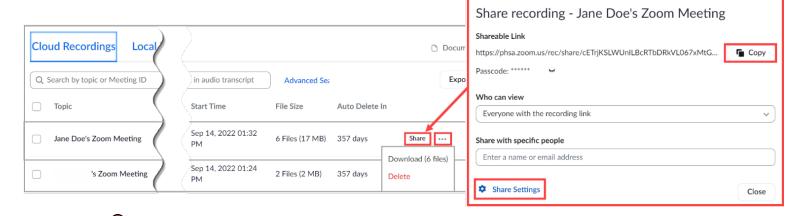

The shared link will open up in a browser window. The recipient will be prompted to enter the passcode and will then be able to *view* the recording, but only the host will be able to download.

- b. Click ••• to **download** or **delete** all recording playback file formats.
- 5. To access individual recording playback formats (e.g. shared screen only vs. speaker view), click on the bold **Topic** recording name to view more details

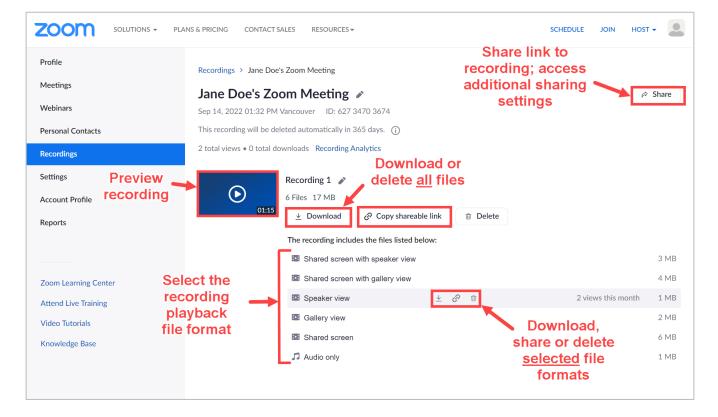

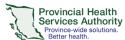

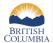

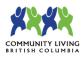

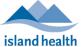

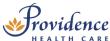

- 6. Choose the <u>recording file layout(s)</u> you want to download:
  - a. Shared screen with speaker view: Shows only the video of the active speaker and any shared screen.
  - b. Shared screen with gallery view: Shows the video of participants in gallery view and any shared screen.
  - Speaker view: Shows only the video of the active speaker.
  - d. **Gallery view:** Shows the videos of participants in gallery view.

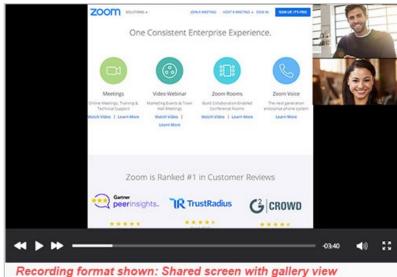

- e. Shared screen: Shows only the shared screen and no video.
- f. Audio only: Plays the audio of the video only. Download will be an M4A file of the audio.
- 7. Downloaded recordings will appear by default in your computer's local Downloads folder, where they can then be moved to a secure and encrypted location.

Files appear according to the following naming convention **TZYYYYMMDD-HHMMSS\_Meeting-Name\_KEY\_resolution.mp4**.

- a. KEY values may be:
  - i. gvo gallery view only
  - ii. gallery shared screen with active speaker
  - iii. avo active speaker only
  - iv. as shared content only

▲ GMT20220817-183928\_Recording\_avo\_640x360
▲ GMT20220817-183928\_Recording
▲ GMT20220817-183928\_Recording\_1920x1080
▲ GMT20220817-183928\_Recording\_as\_1920x1080

 $Most\ departments\ have\ a\ shared\ folder\ on\ the\ network\ for\ their\ internal\ use-these\ locations\ are\ ideal\ as:$ 

- They are secured by our network's firewalls
- They are encrypted
- Access to them can be restricted at a user level.

Consult with your local department's processes and policies for more information.